# Raster – Colorize – Hillshade and Calculation

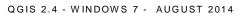

#### Goal for this lesson:

In October 2013 there was a flood in Denmark – The sealevel increased by 1.21 m. over the period of 2 days.

30

27

30

26

30

36

38

32

30

28

32

26

32

29

32

28

27

38

36

31

26

31

35

In this lesson you are going to work with a Digital Terrain Model (DTM) with pixelsize 1.6\*1.6 m

Each pixel has a value – the height above sea level.

A DTM map looks like a watercolour just in greyscale. For getting a better 'image' you are going to create a Hillshade and colorize each pixel by its height value.

1 other map will have to be calculated – or extracted – for values up to 1.22 m.

#### The steps are:

- Open Raster DTM
- Histogram
- Colourize
- Create Hillshade
- Transparency
- Raster Calculation

Data: Part DTM 617 72.Zip

Source: DTM 1.6 m pixels from Kortforsyningen.dk

#### Start lesson

Open raster file Click Layer>Add Raster Choose Part\_DTM\_617\_72 Choose EPSG 25832

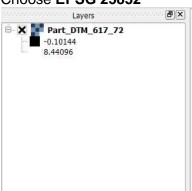

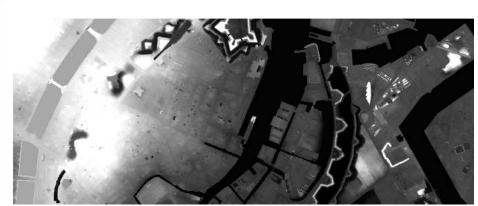

#### Histogram

The raster has values from -7.37 to 17.94. You are going to see how the values vary.

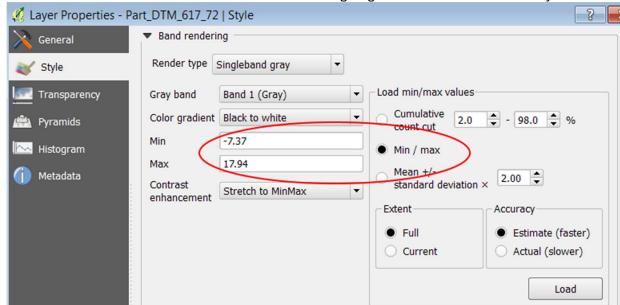

Double Click on Part\_DTM\_617\_72 in Layers

#### Click on tab Histogram

Most of the data is with values from -0.5 to 6. And for your map – the most interesting interval is between 0.5 and 2.0. The water level came up to 1.21 m.

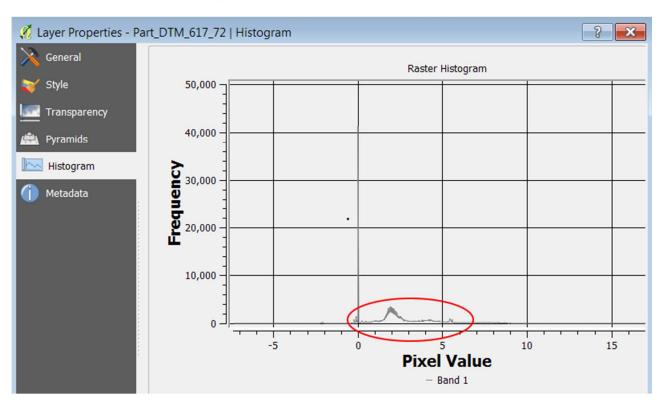

1

2

# Style - Colorize Click on the tab Style

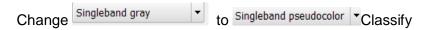

Change color to Blues and click on **Invert** Change Mode to Equal interval 6 classes Min -0.5 to Max 2 Click on Classify

Add 2 extra values by clicking on

Double click on the 0.0 and write 4 – Double click on the color and change it to light green Double click on the 0.0 and write 15 - Double click on the color and change it to dark green

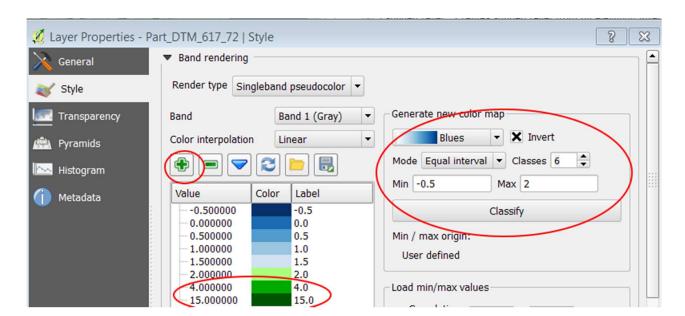

The image you see is like a water color - very difficult to 'read' - so the next task is to create a Hillshade and make this blue/green layer partially transparent.

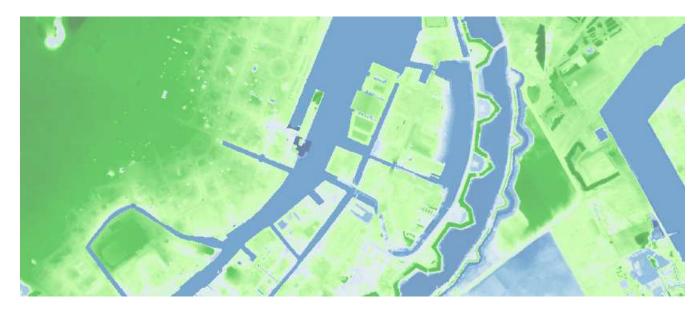

#### Create a Hillshade

A Hillshade is a light you put on your image, from a specific direction and angle. By changing both parameters the 'landscape' changes. In this lesson we just use the standard values in the dialog.

Click on Raster>Terrain Analysis>Hillshade Click **OK** 

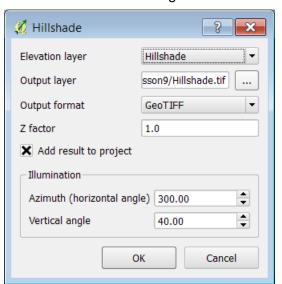

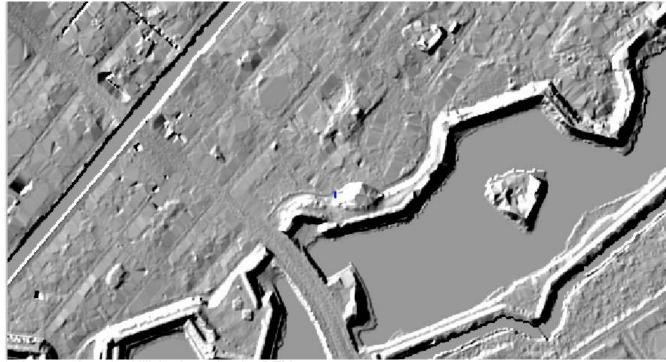

In Layers drag the Hillshade under the DTM.

3

### Transparancy

Doubleclick on the DTM and click on the tab **Tranparency** Drag the **Global transparency** to 30

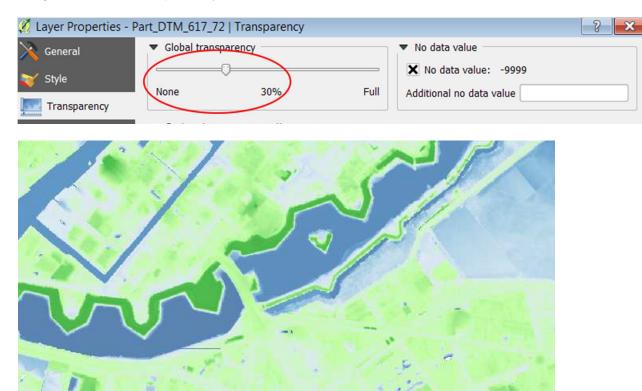

Without Hillshade

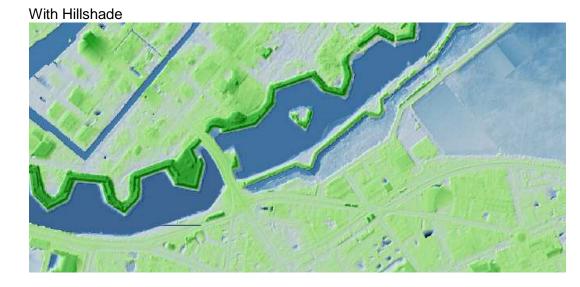

#### Raster calculator

It can be difficult to see the exact area for values – so in this part of the lesson you are going to calculate each pixel and find pixels with a value <= 1.22

#### Click on Raster>Raster calculator

Double click on the filename Part\_DTM\_617\_72@1

Click on <= Write **1.22** 

Click on \_\_\_\_ and write the filename 1\_22m

Click **OK** 

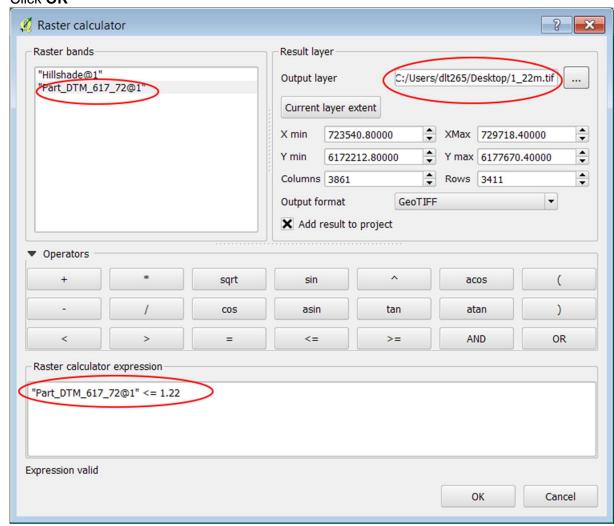

The result is pixels with value 0 or 1. Is the pixel <= 1.22 – Yes (1) or No (0)

5

## Transparency and color

#### For the layer 1\_22m Change Style

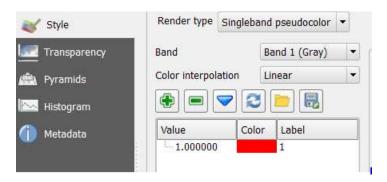

#### And Transparency for 0

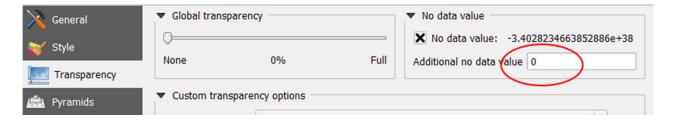

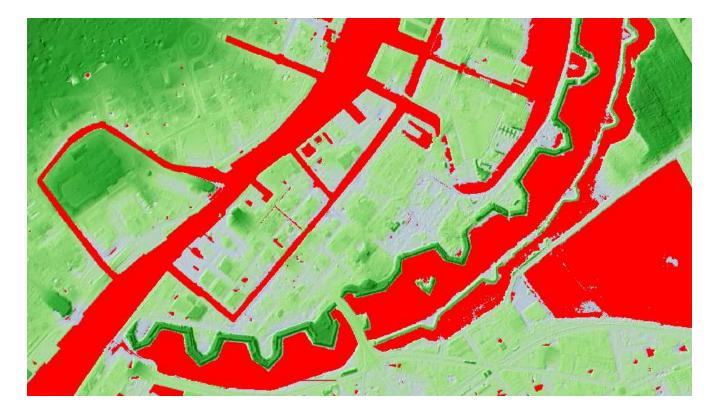